$\mathbf{A}$   $\mathbf{S}$   $\mathbf{K}$   $\mathbf{I}$   $\scriptstyle{\text{kirjastot}}$ 

**Etusivu** 

Kirjastot

Suosittelemme

Ajankohtaista

Asiakkaana Kirjastossa

# Vaski-verkkokirjaston pikaohje www.vaskikirjastot.fi

# Kirjautuminen käyttäjätunnuksella *(Kuva 1)*

Etusivun oikeassa yläreunassa on laatikko, jossa lukee Omat tiedot. Kirjaudu sisään käyttäjätunnuksella (kirjastokorttisi numero) ja nelinumeroisella tunnusluvulla.

Kun olet kirjautuneena, pääset tuttuun tapaan

- ▶ tekemään varauksia (Varaukseni)
- uusimaan omia lainojasi (Lainani)
- ▶ tarkastelemaan maksuja (Maksuni)
- ▶ muokkaamaan omia yhteystietojasi ja ilmoitusasetuksiasi (Omat tiedot)

# Yhteystietojen muuttaminen *(Kuva 2)*

Jos haluat muuttaa yhteystietojasi, klikkaa oikeasta alakulmasta Omat yhteystiedot. Klikkaa Muokkaa -painiketta yhteystietojen oikealla puolella. Tee korjaukset ja Tallenna.

# Näin luot nimimerkin *(Kuva 3)*

- ▶ jos haluat suositella, kommentoida tai tähdittää aineistoa, tarvitset nimimerkin
- ▶ kirjoita lomakkeeseen haluamasi nimimerkki ja salasana (vähintään kuusi merkkiä, sisältää numeroita ja kirjaimia) sekä sähköpostiosoitteesi
- ▶ jos sinulla ei ole Vaski-kirjastokorttia, voit luoda pelkän nimimerkin vierailukäyttöä varten

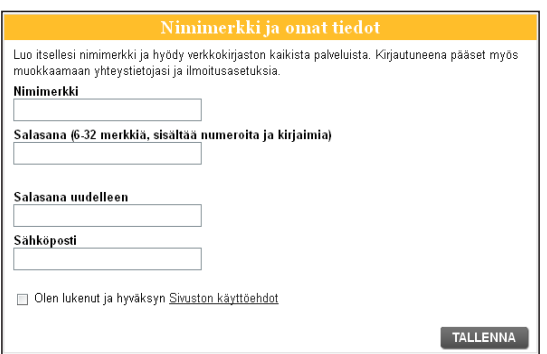

*Kuva 3: Nimimerkin luominen*

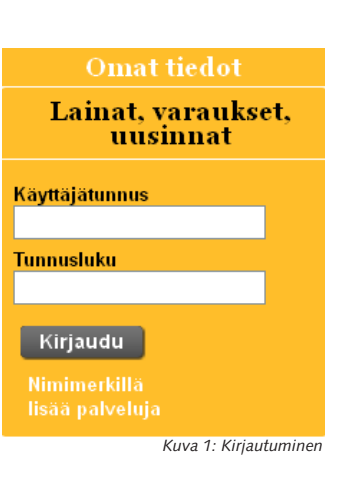

### **Omat tiedot**

Olet kirjautunut kirjastokortin tunnuksella. Kirjaudu ulos

Maksuni ∩ ∩∩ € Lainani Varaukseni **Omat tiedot** 

Luo itsellesi nimimerkki ja hvödv verkkokirjaston kaikista palveluista Kirjautuneena pääset myös muokkaamaan yhteystietojasi ja ilmoitusasetuksia. Nimimerkki

Salasana (6-32 merkkiä, sisältää numeroita ja kirjaimia)

Salasana uudelleen

Sähköposti

Olen lukenut ja hyväksyn Sivuston käyttöehdot

Nimimerkkiisi liitetään kirjastokorttisi tunnus:

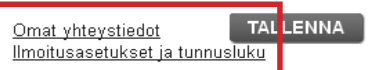

*Kuva 2: Yhteystietojen muuttaminen*

 $A S K I$   $\scriptstyle{\text{Lip}}$  irjastot

Kirjastot **Etusivu** 

Suosittelemme

Ajankohtaista

Asiakkaana Kirjastossa

# Vaski-verkkokirjaston pikaohje www.vaskikirjastot.fi

# Lainojen uusinta *(Kuva 4)*

- ► kirjaudu ensin sisään **Omat tiedot** -kohdasta klikkaa teoksen oikealla puolella olevaa tyhjää ruutua
- rullaa sivua ylöspäin ja klikkaa kohtaa Uusinta
- saat varmistuksena listan uusituista teoksista

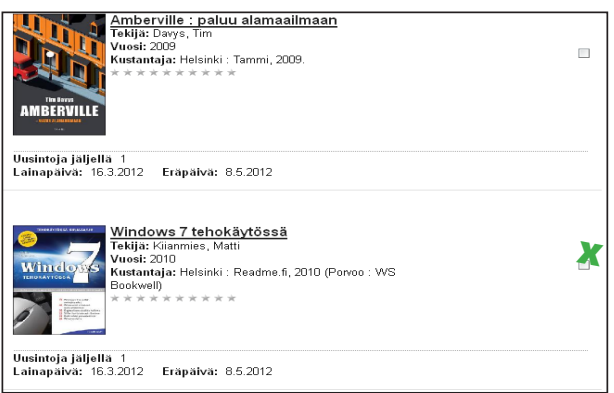

*Kuva 4: Lainojen uusinta*

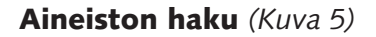

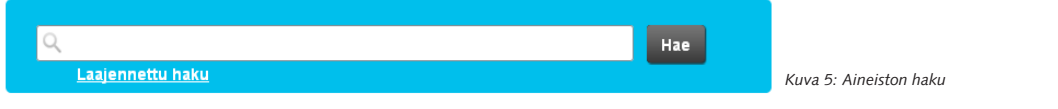

- kirjoita hakusana sinivalkoiseen hakulaatikkoon ja klikkaa mustaa Hae-painiketta  $\blacktriangleright$
- voit tarkentaa hakutuloksia oikean reunan **Tarkenna hakutulosta** -palkin vaihtoehtojen avulla. Jos haluat näkyviin vain DVD-levyt, klikkaa **Aineistolaji** -otsikon alta kohtaa DVD.  $\blacktriangleright$
- kun löydät etsimäsi teoksen, pääset saatavuustietoihin klikkaamalla teoksen nimeä  $\blacktriangleright$
- Saatavuus-otsikon alla vasemmassa reunassa on lueteltu ne kirjastot, joissa teos on  $\blacktriangleright$
- kun klikkaat kirjaston nimen edessä olevaa plusmerkkiä, näet, onko teos hyllyssä (hyllypaikka ja luokka) vai lainassa (eräpäivä)  $\blacktriangleright$
- myös sivun keskiosasta löytyvät värikoodit kertovat, onko teos saatavilla vai ei  $\blacktriangleright$

# Aineiston varaaminen *(Kuva 6)*

- jos haluat varata teoksen, sinun täytyy olla kirjautuneena sisään. Klikkaa teoksen nimeä ja **Varaa** -painiketta.  $\blacktriangleright$
- valitse alasvetovalikosta **Noutopaikka** ja noutopiste. Tallenna varaus.  $\blacktriangleright$
- sivun yläosaan tulee teksti varauksenteko onnistui ja numero, joka kertoo sijoittumisesi varausjonossa.  $\blacktriangleright$

Tarkemman haun voit tehdä klikkaamalla hakulaatikon alla olevaa Laaiennettua haku -linkkiä.

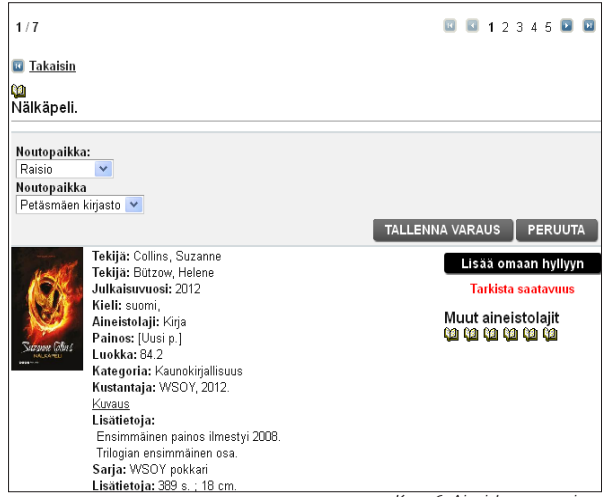

*Kuva 6: Aineiston varaaminen*